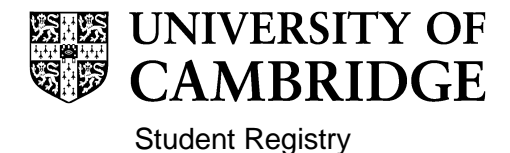

### **Exam Results and Class Lists – A Guide for Colleges**

#### **Contents**

<span id="page-0-0"></span>[Introduction](#page-0-0) **[Timing](#page-0-1)** [Terminology and Coding](#page-1-0) **[Procedure](#page-3-0)** Publication of Class Lists [Viewing and reporting exam result data](#page-4-0) [Appendix](#page-6-0)

### **Introduction**

Student assessment outcomes occur throughout the year, although the majority appear at the end of each academic year in the Easter term. Assessment outcomes both the Class and Paper marks are generally published together but occasionally the overall Class (or pass/fail) is published prior to the individual paper/module marks.

This guide aims to help colleges understand the how the data is added to CamSIS and offers some suggestions for extracting it for college use.

# <span id="page-0-1"></span>**Timing**

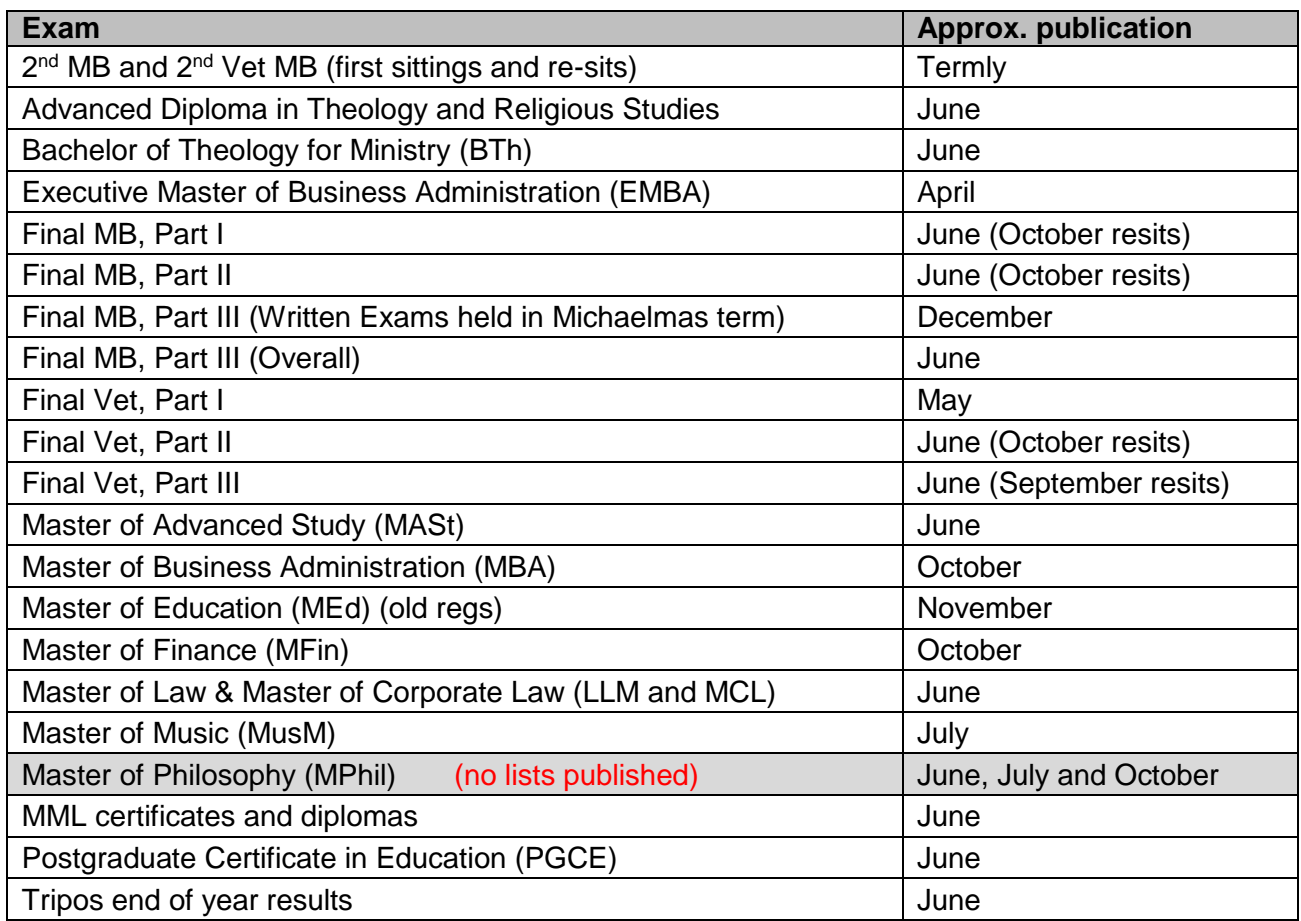

**All of the lists above are published to Colleges, except the Master of Philosophy (MPhil) and Master of Research (MRes) courses.** 

# <span id="page-1-0"></span>**Terminology and coding**

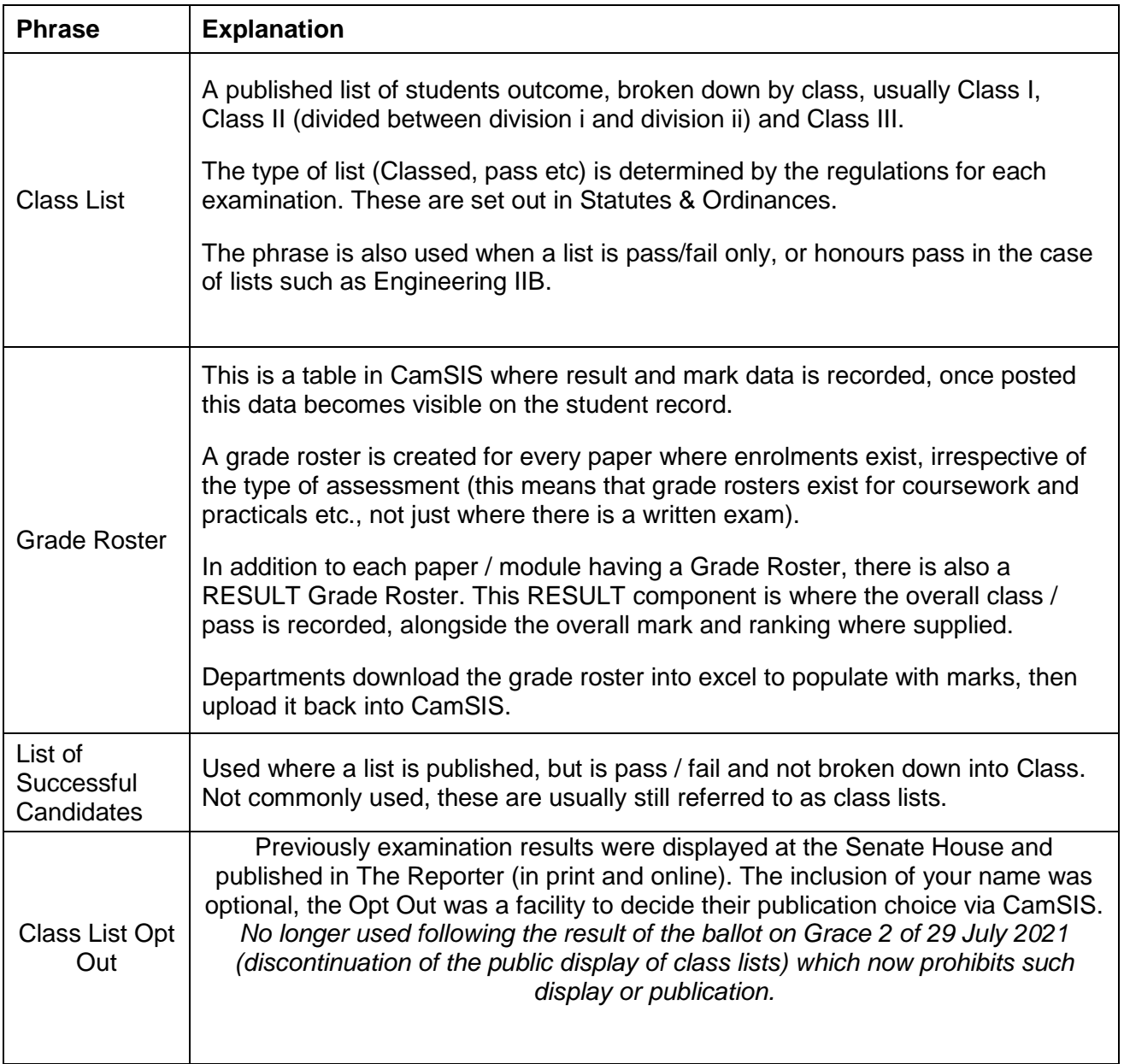

Classes in CamSIS are displayed using coding. A full set of codes and their meaning is contained in the CamSIS document 'J01 Grading Codes' found here. <https://www.camsis.cam.ac.uk/technical/camsis-coding-manual>

For reference, a compendium of Grades found on CamSIS and their corresponding description is as follows:

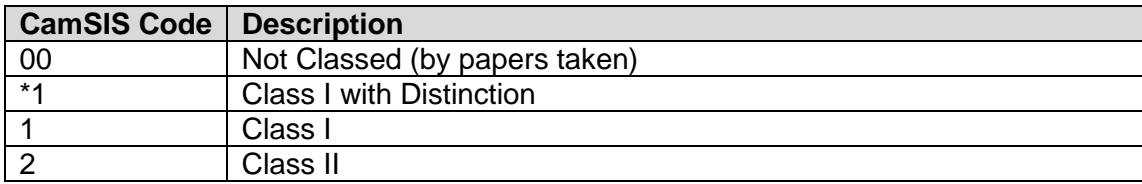

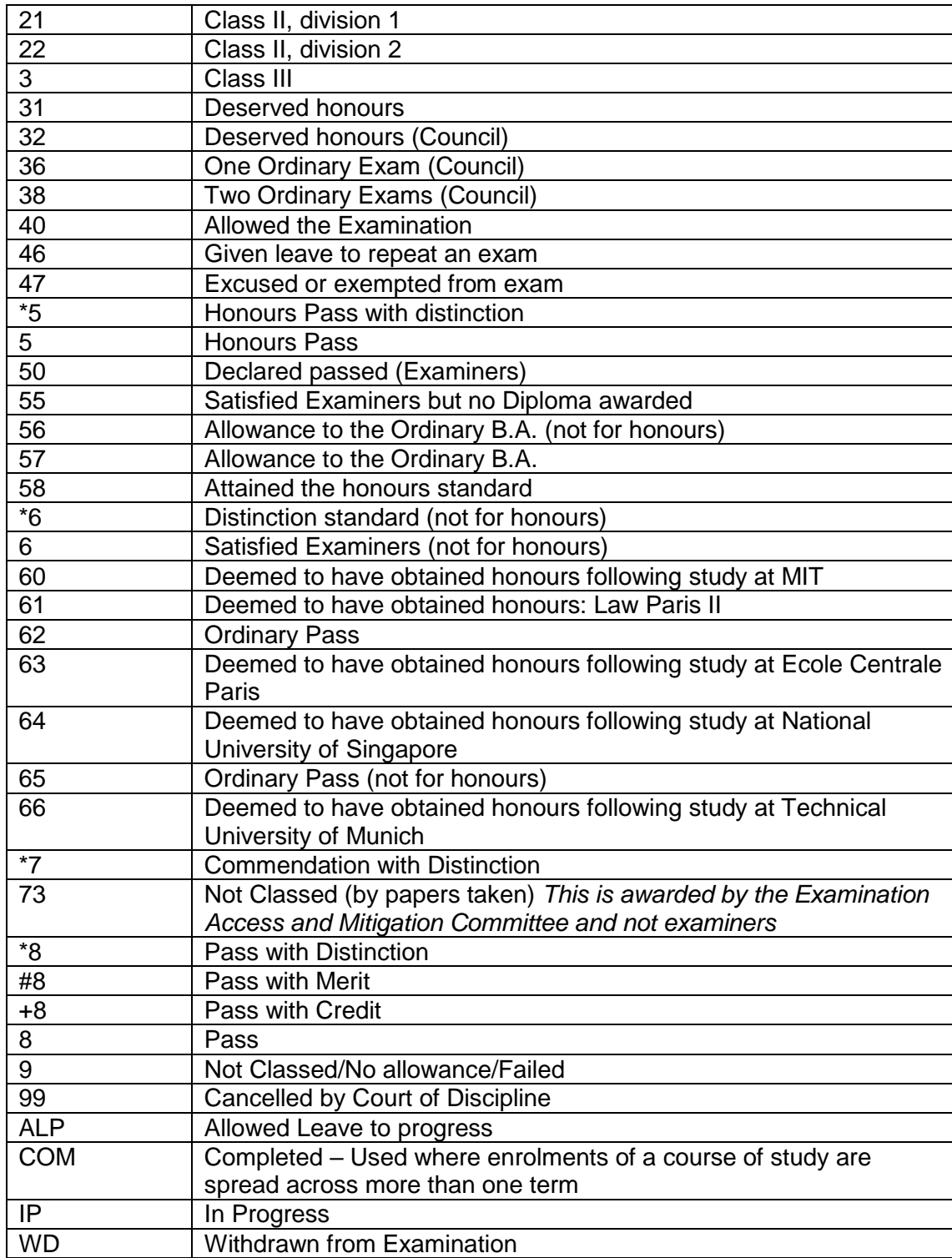

# <span id="page-3-0"></span>**Procedure**

Below is the Student Registry procedure detailing how classes and mark data are uploaded to CamSIS and subsequently posted to the record of stduents.

- 1. In Faculty/Department:
	- a. Final Examiners meeting occurs, Class List and mark book signed off;
	- b. Class and mark information uploaded into CamSIS by Administrator or Chairman via a mechanism called a Grade Roster;
	- c. Signed copy of Class List brought to the Student Registry.
- 2. Student Registry then performs the following checks:
	- a. Checks for discrepancies between the data uploaded and the hard copy list for consistency;
	- b. Checks made against student data such as candidates who withdrew, any lists as fails and footnotes applied to record;
	- c. Produces the University Class List and checks this against the original, student by student.
	- d. Counts number of students in each class within each list/subject;
	- e. Checks Examiners who have signed against those appointed;
	- f. Undertakes final check on similar names in different classes (Smith, Brown etc).
- 3. Once data confirmed, Student Registry
	- a. Posts classes to student record.
	- b. Updates date of publication in CamSIS, to allow the following query to be run: COL\_ALL\_REC\_EXAM\_RESULTS
	- c. Runs CamSIS process which emails a txt file containing the results specific to each college to that college's tutorial administration.
- 4. College receives the .txt file (showing USN and result code) and is a trigger for colleges to see what classes are now available in CamSIS.
- 5. Student Registry then:
	- a. Checks mark data for completeness and ensures grade boundary information has been supplied;
	- b. Once satisfied, marks are posted to student record;
	- c. Sends via email copies of the Class Lists published each day to Colleges

The timeframe for publication is as follows;

If Class List is delivered to Student Registry before 2pm, assuming no queries on list, classes will be posted to student record that day and Class List will be published to Colleges the same day.

If Class List is delivered to Student Registry after 2pm, if it was scheduled to be published that day, then every effort will be made to post results to student record that day and Class List published to Colleges the same day. If it is scheduled for publication on a subsequent day, then classes will be posted to student record and published on that subsequent day.

# <span id="page-4-0"></span>**Viewing and reporting exam result data**

It is possible to view exam result data for a student in CamSIS in a several ways. Below are the two most common ways – screenshots of each are shown in Appendix A;

#### **Option 1:**

- (i) Navigate to 360 Degree View (from main page, top right)
- (ii) Insert student USN / CRS-id / name and search to find your student
- (iii) Click on the 'Student Records' tab and scroll down the page until you come to the 'Term Summary'.
- (iv) Click on the term you want to see exam results for and they will be displayed under the 'Exams' box.

#### **Option 2:**

- (i) Navigate to College Undergrad tutorial (from Main Menu)>Exams>Results/Degrees (this page can also be found under Records & Enrolment>Career and Program Information>Results/Degrees)
- (ii) Insert student USN or name and search to find the student.
- (iii) The first tab (Results) shows Classes by term only
- (iv) The second tab (Marks) shows paper marks by term
- (v) The third tab Prizes) shows any university prizes awarded
- (vi) The fourth tab shows degrees that have been awarded
- (vii) Navigate through these tabs to retrieve the information you need.

It is possible to extract exam result information from CamSIS in a number of ways. The following is a short list of CamSIS queries that colleges may find useful.

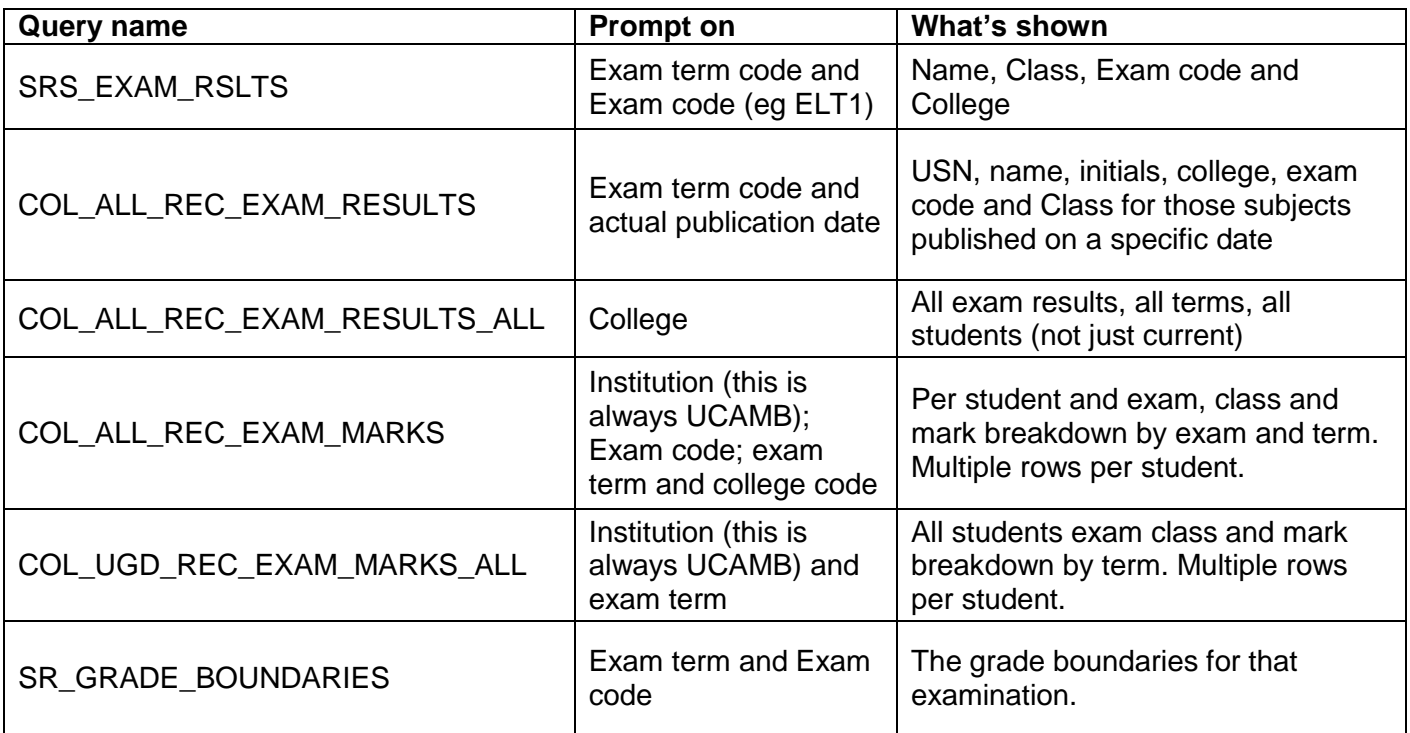

The Student Registry is aware that where marks are scaled or weighted, some colleges choose to make calculations on the mark information provided to provide percentages etc.

The Student Registry does not endorse this – the information on the student record is that which has been supplied by the Examiners as the final mark set. If colleges choose to make calculations on the marks, then they would not be endorsed by the Student Registry should a third party ask for verification.

### **Appendix 1**

# **Exam result view on Community>360 Degree View page**

<span id="page-6-0"></span>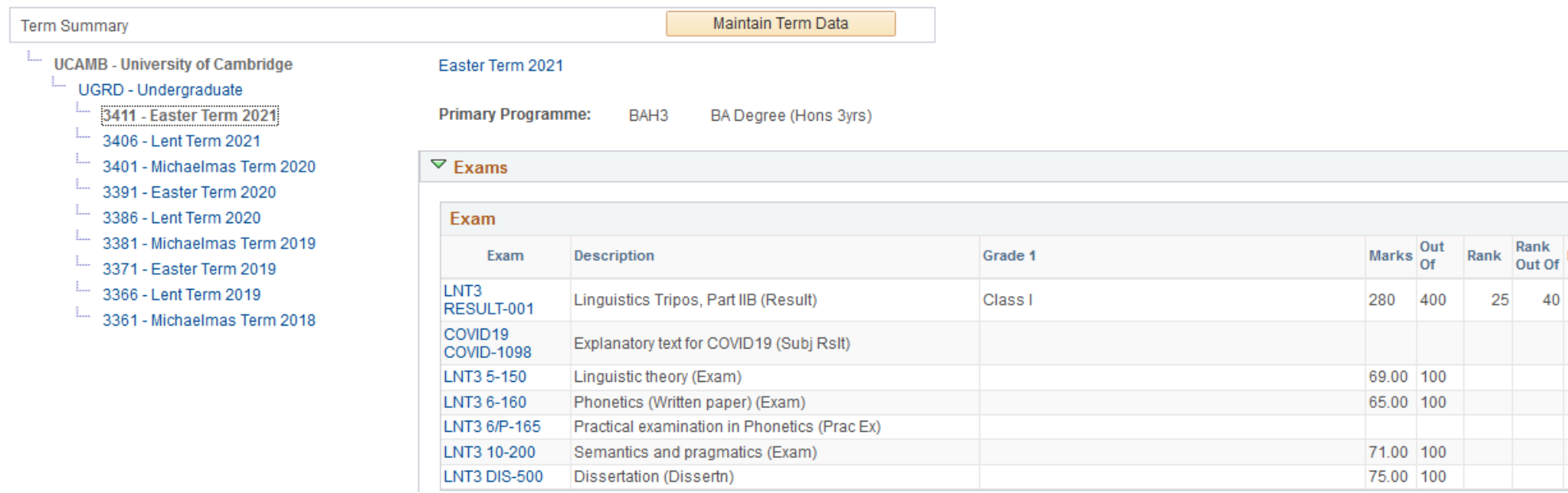

#### **Exam result view in Records and Enrolment>Career and Programme Informatn>Results/Degrees**

(Note, name and college have been erased)

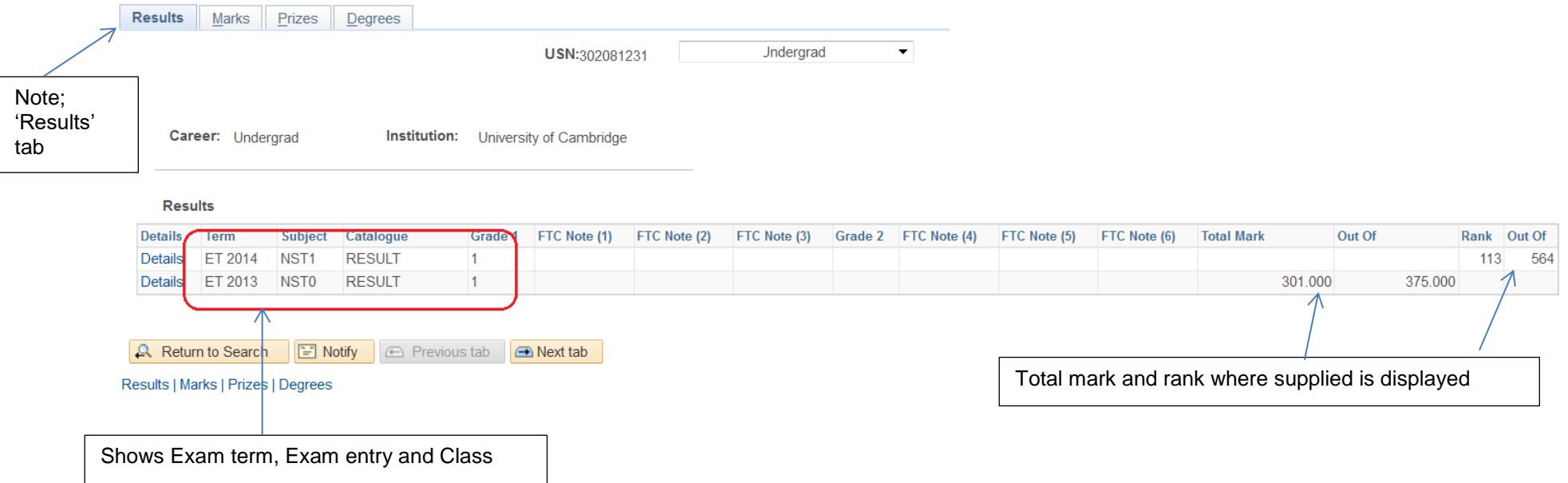

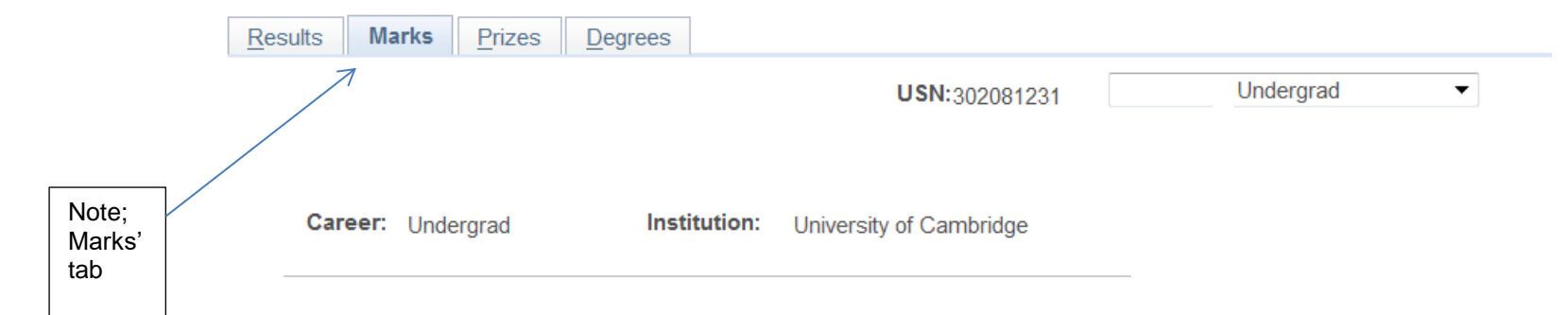

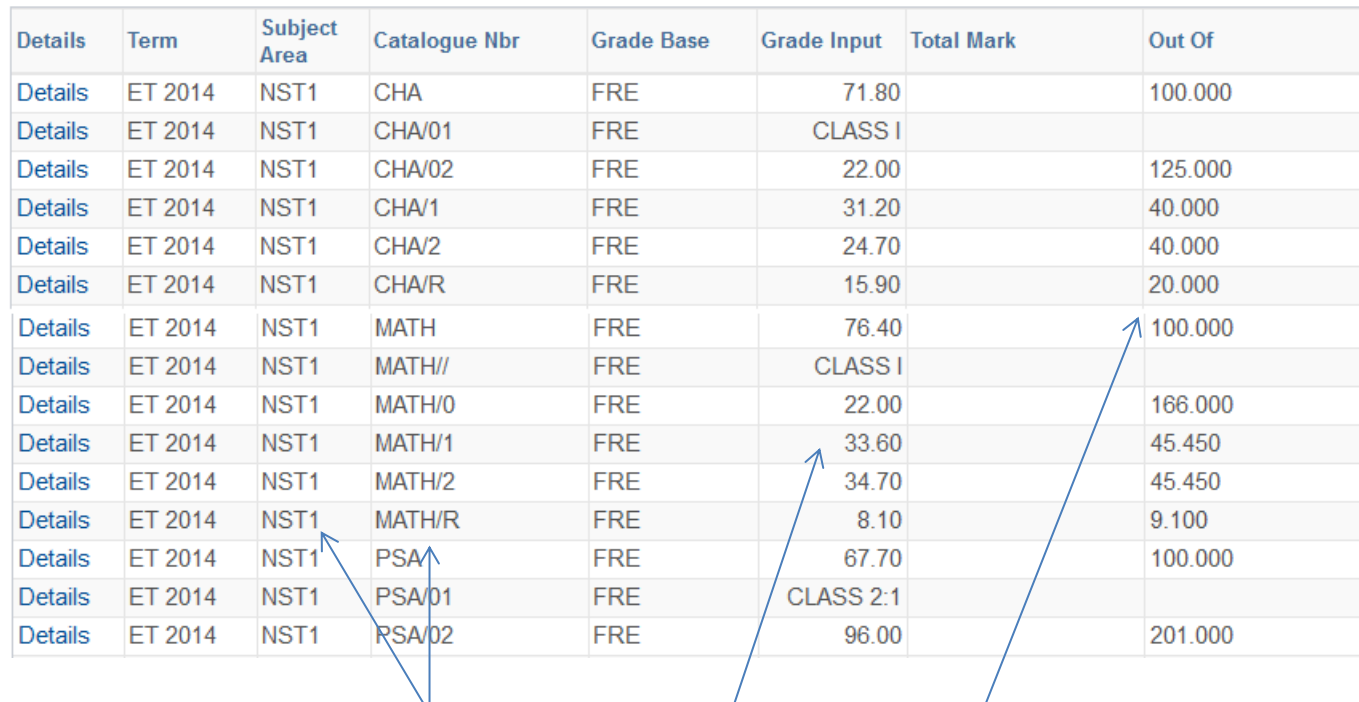

Shows paper entry, marks and marks out of by term and exam part.